# **Installing and Setting Up the App – First Time MFA User Microsoft Authenticator**

Microsoft Authenticator is a multi-factor authentication app on your mobile device that you can use to securely sign in to services like Microsoft Teams, Office apps on mobile devices, and much more.

**Note:** The instructions in this tip sheet are for an iOS device. The instructions and screenshots for an Android device may be slightly different.

# **Installing the App**

### **How to: Install the App**

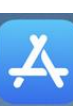

1. On an iOS device, tap App Stor

*or* 

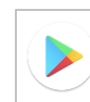

On an Android device,  $\tan \frac{1}{2}$  Play Store

- 2. Search for **Microsoft Authenticator**.
- 3. Install the app, e.g., for an iOS device, tap **Get**, and then tap **Install**.

**Note:** If you have access to the *LW App Store* on your mobile device, you can install the app from there instead.

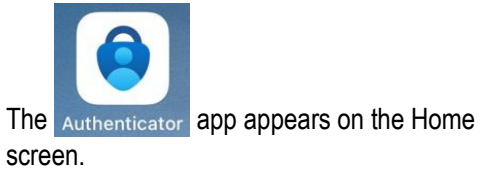

## **Adding Your Latham Account**

After you install Microsoft Authenticator, you must add your Latham account to the app.

**IMPORTANT:** Contact [Technology Support](mailto:Technology.Support@lw.com?subject=Microsoft%20Authenticator%20-%20Temporary%20Access%20Pass%20request) to request a *Temporary Access Pass* before you perform the steps in this section.

### **How to:**

### **Add Your Latham Account to Microsoft Authenticator**

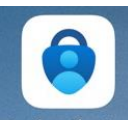

1. On the device Home screen, tap Authenticato

**Note:** If this is the first time you have opened the app, a privacy disclosure screen appears. Tap **I agree** to continue.

2. Add a new account to the app.

**Note:** This process varies depending on whether you have never used the app before, or you are a current user and already have other accounts added to the app.

- If you have never used Microsoft Authenticator before, perform the steps in the *Add Your First [Account](#page-0-0)* section.
- If you have other accounts added to  $\sim$ Microsoft Authenticator, e.g., for personal purposes, perform the steps in the *Add an [Additional](#page-1-0) Account* section.

### <span id="page-0-0"></span>**Add Your First Account**

After you accept the privacy disclosure, a welcome screen appears.

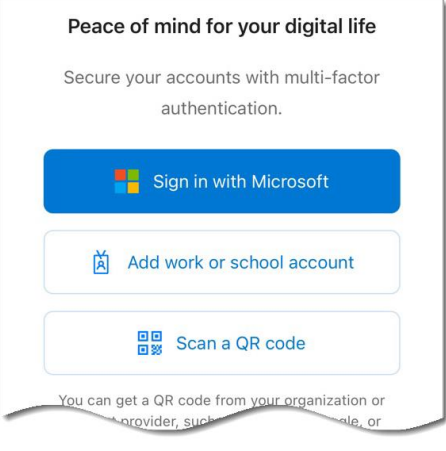

### **Figure 1: The** *Welcome* **screen**

### Tap **Add work or school account**.

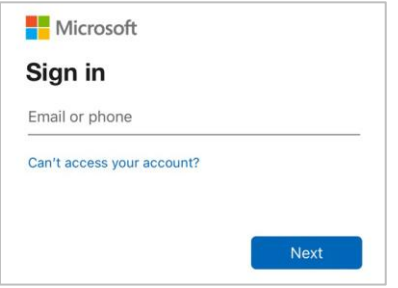

### **Figure 2: The Microsoft** *Sign in* **screen appears.**

### <span id="page-1-0"></span>**Add an Additional Account**

When you open the app, the Microsoft Authenticator dashboard appears, which lists all the accounts you have already added to the app.

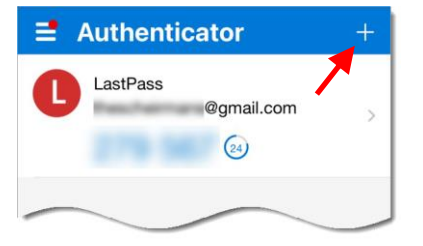

- **Figure 3: The Microsoft Authenticator dashboard**
- 1) Tap the **Add account**  $\frac{1}{x}$  button in the upper-right corner.

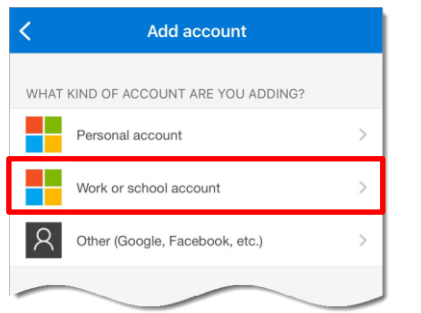

**Figure 4: The** *Add account* **screen appears.**

2) Tap **Work or school account**, and then tap **Sign in** on the dialog box.

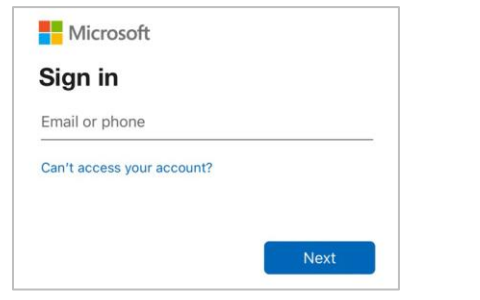

**Figure 5: The Microsoft** *Sign in* **screen appears.**

3. When the Microsoft *Sign in* screen appears, type your Latham email address in the *Email or phone* box, and then tap **Next**.

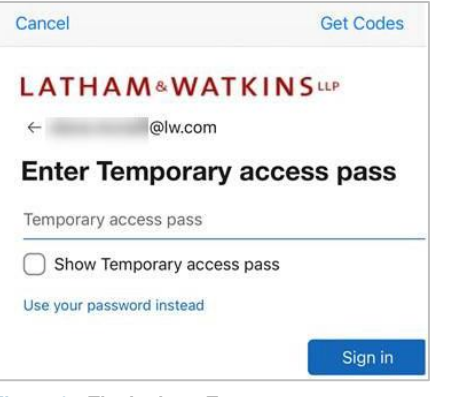

**Figure 6: The Latham** *Temporary access pass* **screen appears.**

- 4. Locate the email message from Technology Support that contains the *Temporary Access Code*.
- 5. Type the code in the *Temporary access pass* box, and then tap **Sign in**.

**Note:** If a request for Microsoft Authenticator to send notification appears, tap **Allow** so the app can notify you when an authentication request is sent to your device.

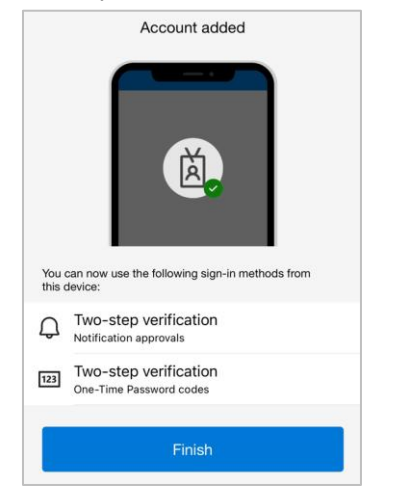

**Figure 7: An** *Account added* **page appears.**

6. Tap **Finish**.

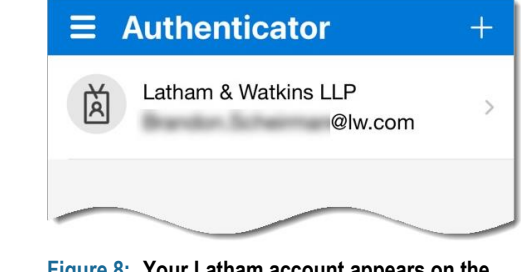

**Figure 8: Your Latham account appears on the**  *Authenticator* **screen.**